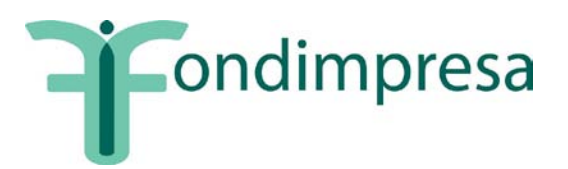

# **Nuovo sistema Trouble Ticketing**

Quick Reference per l'utilizzo della nuova form di apertura ticket

Data emissione/ultima modifica: 11-12-2018

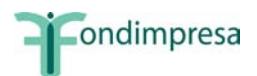

### **INDICE**

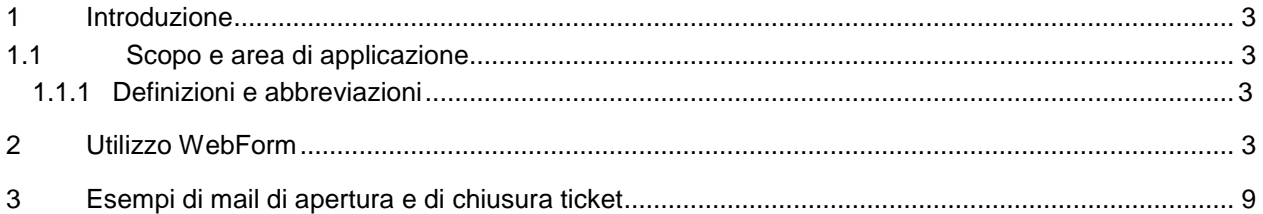

## **INDICE DELLE FIGURE**

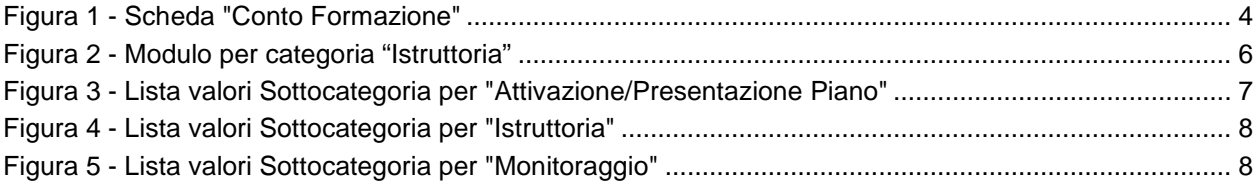

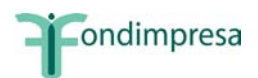

# <span id="page-2-0"></span>**1 Introduzione**

### <span id="page-2-1"></span>**1.1 Scopo e area di applicazione**

Questo documento ha lo scopo di mostrare il funzionamento del nuovo sistema di apertura ticket.

Il Manuale Utente descrive le condizioni base per il corretto utilizzo dello strumento, in modo da rendere più semplice e veloce la consultazione e la lavorazione delle richieste d'assistenza.

### <span id="page-2-2"></span>**1.1.1 Definizioni e abbreviazioni**

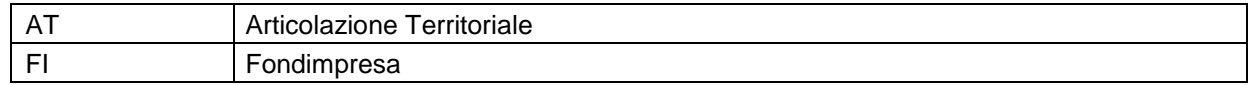

# <span id="page-2-3"></span>**2 Utilizzo WebForm**

L'utente esterno ha la possibilità di aprire un ticket verso Fondimpresa mediante la compilazione di moduli pubblici disponibili all'indirizzo: **<https://assistenza.fondimpresa.it/assistenza/>**

La pagina che si presenta a tale indirizzo è composta da 5 schede, relative ai diversi contesti per i quali è possibile richiedere l'apertura di un ticket:

- **Adesione/ Registrazione**
- **Anagrafica Azienda**
- **Conto Formazione**
- **Conto Sistema**
- **Servizi a Supporto**

Di seguito, come esempio, si riporta la scheda relativa al Conto Formazione [\(Figura 1\)](#page-3-0).

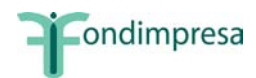

ondimpresa

# Inviaci la tua richiesta in base al tipo di esigenza

 $\overline{\phantom{a}}$ 

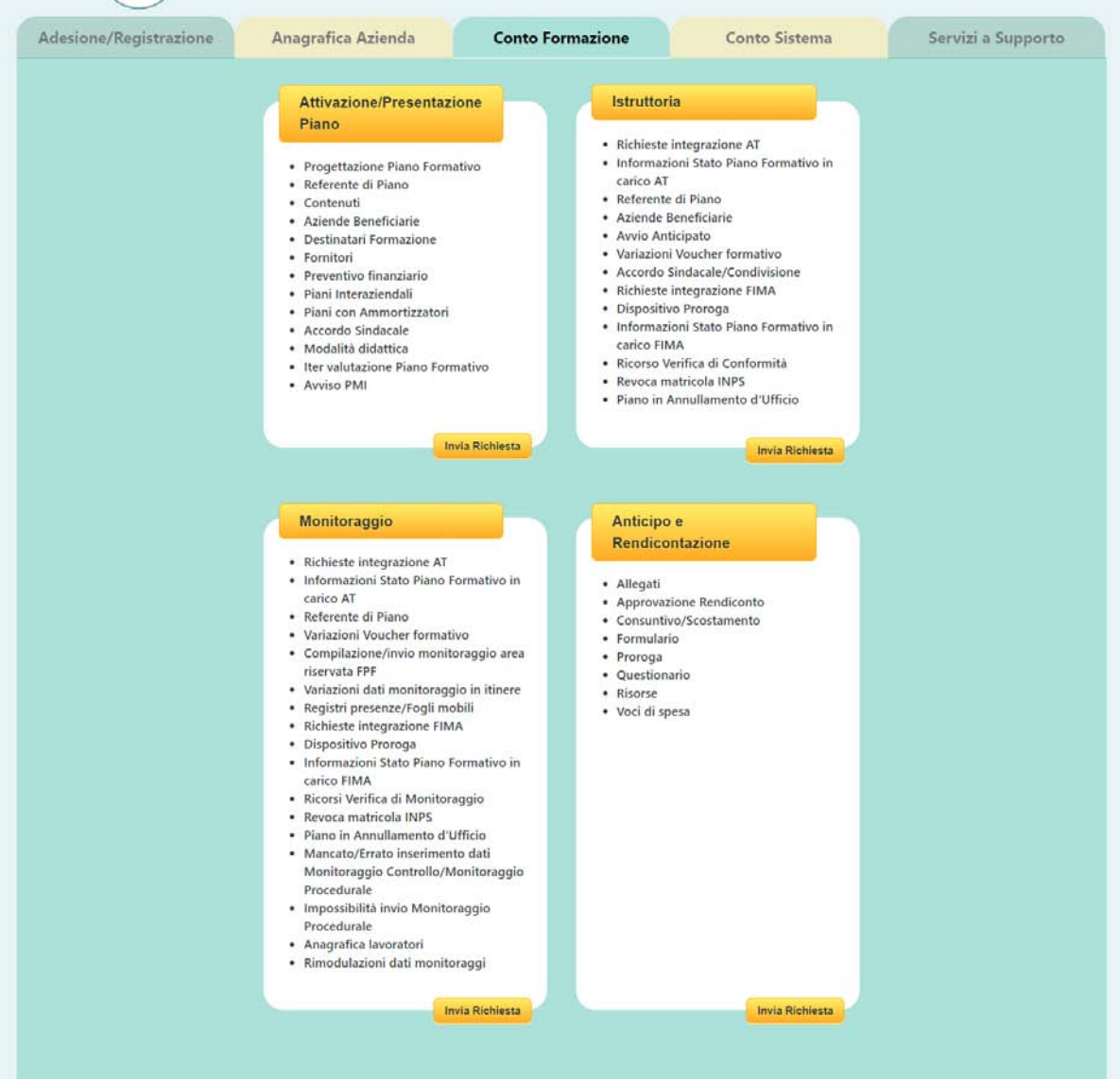

Figura 1 - Scheda "Conto Formazione"

<span id="page-3-0"></span>All'interno di ogni scheda sono presenti una o più categorie relative a differenti fasi o argomenti per indirizzare l'utente alla scheda di apertura ticket relativa alle sue esigenze. Sulla base della scelta effettuata il sistema instraderà la richiesta di assistenza al gruppo preposto (e quindi lo smistamento) della richiesta.

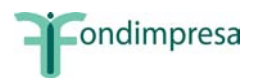

Le categorie associate ad ogni contesto sono le seguenti:

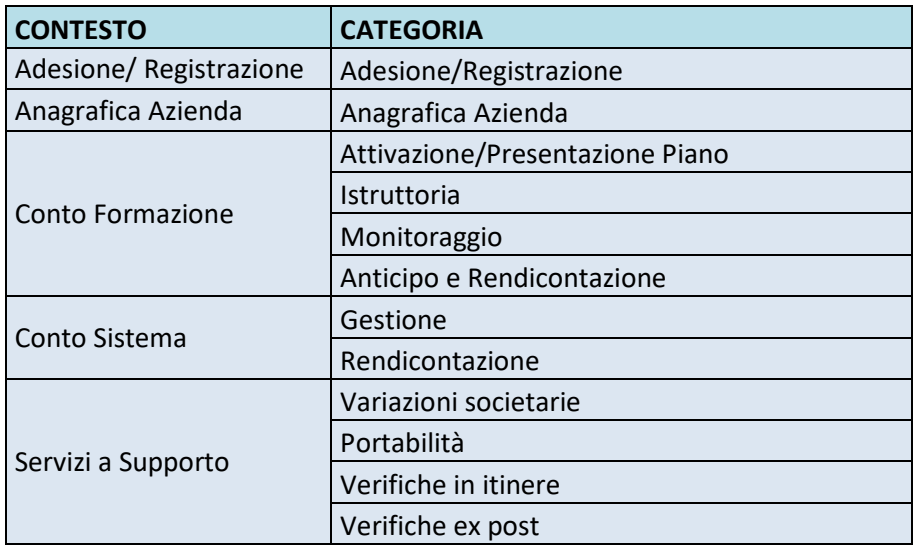

Al click sul tasto "Invia Richiesta" si aprirà l'apposito modulo da compilare associato alla categoria scelta, che risulterà compilato in automatico e non editabile. Per cambiare categoria è sufficiente cliccare sul titolo di una scheda e selezionarne un'altra.

Di seguito, come esempio, il modulo per la categoria "Istruttoria" [\(Figura](#page-5-1) 2); per gli altri moduli la logica di funzionamento è del tutto analoga potendo in alcuni casi differire i campi presenti ed il contenuto dei menu a tendina.

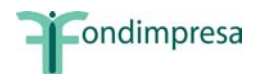

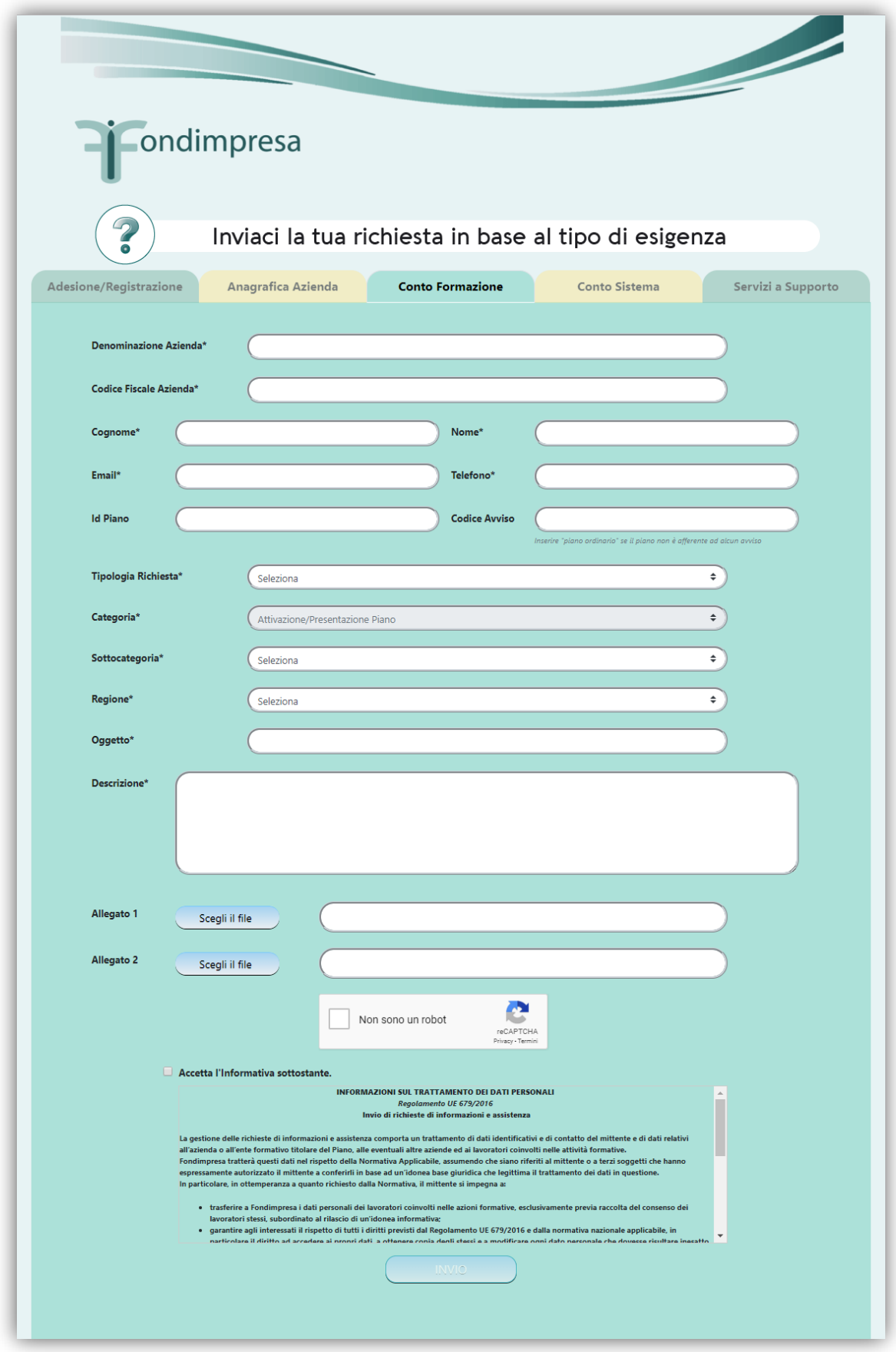

<span id="page-5-1"></span><span id="page-5-0"></span>Figura 2 - Modulo per categoria "Istruttoria"

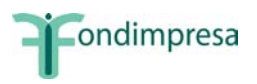

Per l'invio del modulo è necessario compilare correttamente i campi presenti.

È inoltre possibile allegare fino a due file.

Infine prima della pressione del tasto "Invio" è necessario selezionare obbligatoriamente le caselle:

- **Non sono un robot (e seguire eventuali indicazioni)**
- **Accetta l'informativa sottostante**

Di seguito viene riportato l'elenco dei valori per il campo di tipo lista **Tipologia richiesta**.

# **Tipologia richiesta**

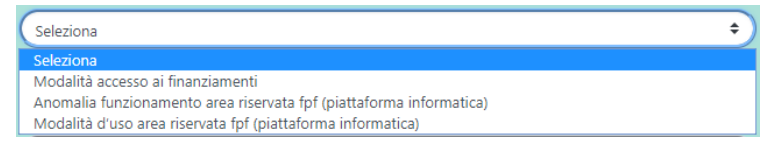

*Si sottolinea che la selezione della voce Tipologia richiesta = "Anomalia funzionamento area riservata fpf (piattaforma informatica) aprirà il ticket direttamente all'HELPDESK INFORMATICO FONDIMPRESA a prescindere dalla scheda/categoria selezionata.*

Per le altre due voci della **Tipologia richiesta e in combinazione con la scheda/categoria/Regione scelta**, il sistema provvederà ad assegnare il ticket al gruppo di competenza rendendo più rapido ed efficiente lo smistamento delle richieste.

Di seguito si evidenzia, nell'esempio scelto, l'elenco dei possibili valori per il campo di tipo lista **Sottocategoria**, una volta che è stata scelta la **Categoria** "Attivazione/Presentazione Piano" [\(Figura 3\)](#page-6-0).

- **Categoria** = Attivazione /Presentazione Piano
- **Sottocategoria** da scegliere

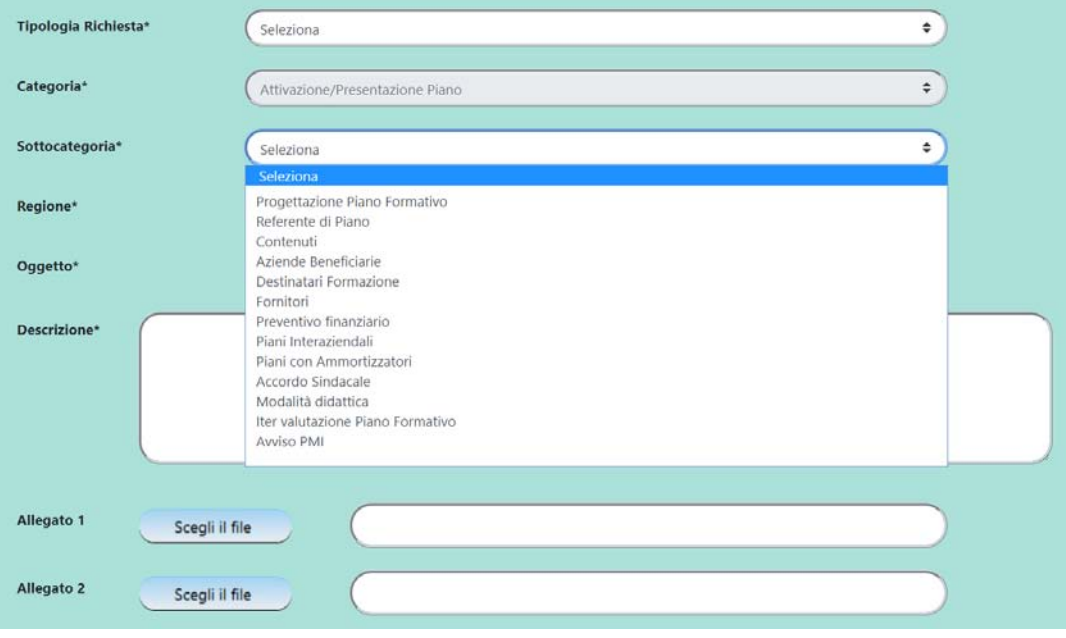

<span id="page-6-0"></span>Figura 3 - Lista valori Sottocategoria per "Attivazione/Presentazione Piano"

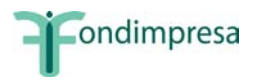

Di seguito si evidenzia, nell'esempio scelto, l'elenco dei possibili valori per il campo di tipo lista **Sottocategoria**, una volta che è stata scelta la **Categoria** "Istruttoria" [\(Figura 4\)](#page-7-0).

- **Categoria** = Istruttoria
- **Sottocategoria** da scegliere

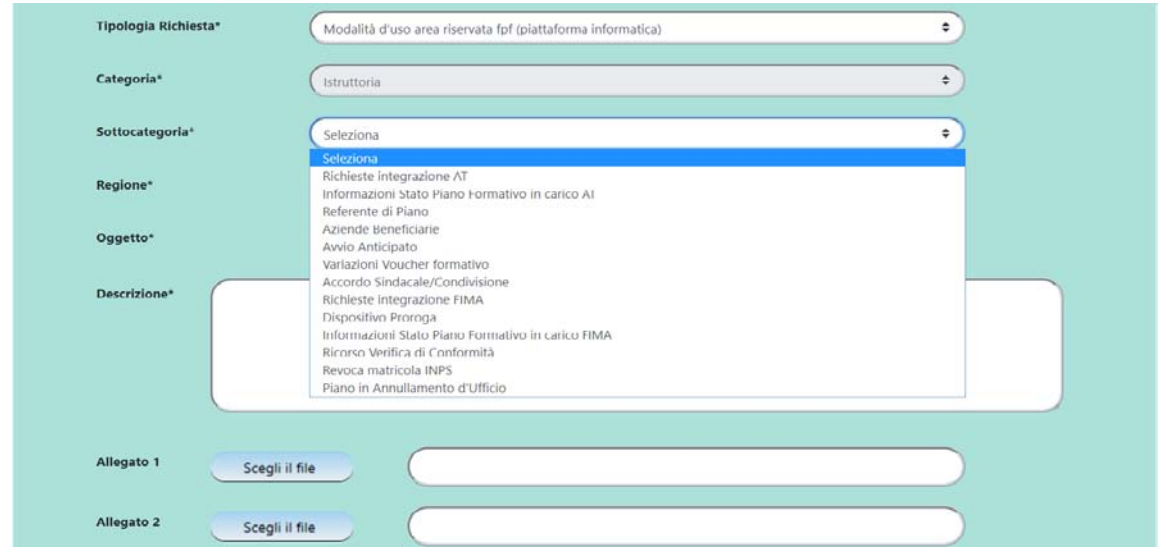

Figura 4 - Lista valori Sottocategoria per "Istruttoria"

<span id="page-7-0"></span>Di seguito si evidenzia, nell'esempio scelto, l'elenco dei possibili valori per il campo di tipo lista **Sottocategoria**, una volta che è stata scelta la Categoria "Monitoraggio" [\(Figura 5\)](#page-7-1).

- **Categoria** (Category) = Monitoraggio
- **Sottocategoria** (Subcategory) da scegliere

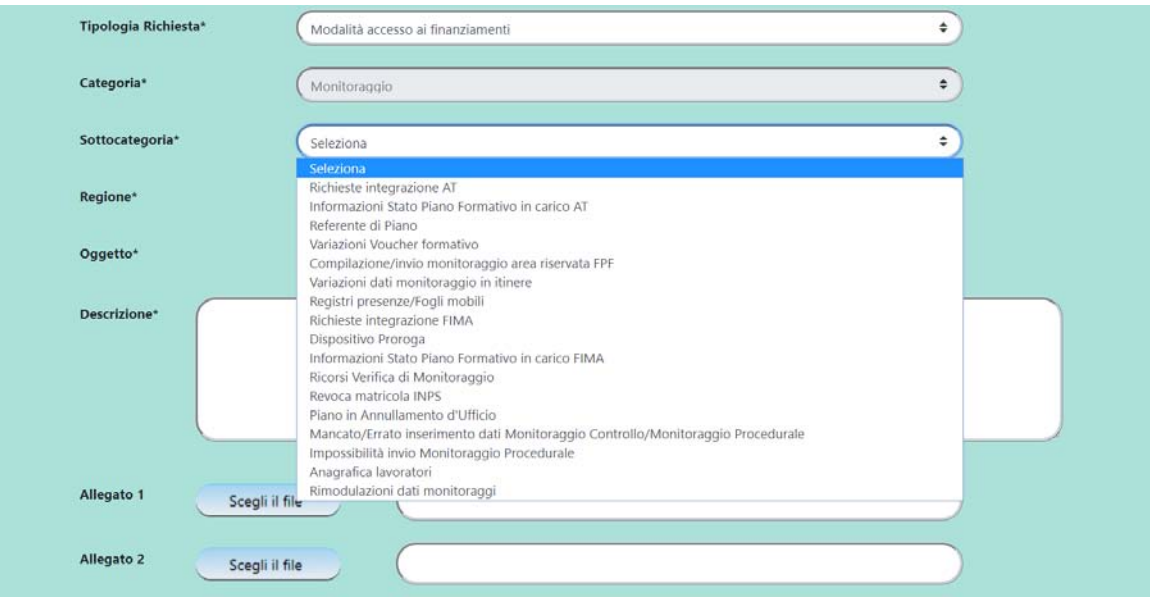

<span id="page-7-1"></span>Figura 5 - Lista valori Sottocategoria per "Monitoraggio"

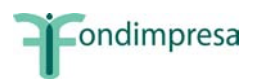

## <span id="page-8-0"></span>**3 Esempi di mail di apertura e di chiusura ticket**

Si riporta un esempio di email che il sistema invia all'utente a seguito di apertura di un ticket:

Gentile Cognome Nome Utente è stato creato il ticket \$ticket\_no sulla segnalazione in oggetto: "titolo del ticket".

Cordiali saluti Assistenza Fondimpresa **<https://assistenza.fondimpresa.it/assistenza>**/

Per approfondire la conoscenza del software FPF, una volta inserite le credenziali di accesso, si puo' consultare l'area download dove sono presenti tutti i manuali.

Questa email è stata generata automaticamente dal sistema di assistenza, in caso di necessità si prega di rispondere SENZA MODIFICARE L'OGGETTO per mantenerne la tracciabilità. Grazie per aver contattato Help Desk Fondimpresa.

Testo della segnalazione : \$description -------------------------------------------------------------------------------------------

Si riporta un esempio di email che il sistema invia all'utente a seguito della chiusura di un ticket:

*Ticket n°: \$ticket\_no.*

Gentile utente, la seguente segnalazione oggetto del ticket di richiesta assistenza

### *Segnalazione :*

*"*\$description"

viene chiusa con la seguente soluzione.

### *Soluzione :*

"\$solution".

Aiutaci a migliorare il servizio esprimendo il tuo **[livello di soddisfazione](https://formazione-assistenza.fondimpresa.it/cs.php?id=1699&no=TT1290)** sul supporto ricevuto.

#### *Ti ringraziamo per la collaborazione.*

*Per approfondire la conoscenza del software [FPF](https://pf.fondimpresa.it/fpf/), una volta inserite le credenziali di accesso, si puo' consultare l'area download dove sono presenti tutti i manuali*.

Questa email e' stata generata automaticamente dal sistema di assistenza, in caso di necessita' si prega di **rispondere SENZA MODIFICARE L'OGGETTO per mantenerne la tracciabilita'** .

Grazie per aver contattato l'assistenza Fondimpresa.

Cordiali saluti saluti saluti saluti saluti saluti saluti saluti saluti saluti saluti saluti saluti saluti sal Fondimpresa **[www.fondimpresa.it](http://www.fondimpresa.it/) <https://assistenza.fondimpresa.it/assistenza>**/